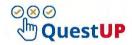

## QuestUP Moderator step sheet

## A. HOW TO ACCESS

- 1. Go to <a href="https://www1.up.ac.za/">https://www1.up.ac.za/</a> and log in through the UP Portal.
- Type in your UP Portal username and password.
  <u>Username:</u> u+EMPLID e.g. u12345678 (The number on your UP card), <u>Password:</u> Your portal password
- 3. Click on Login
- 4. Click on Add/Remove Portlets
- 5. Add the Portlet named **QuestUP** (You only need to do steps 4 & 5 once)
- 6. Click on Save
- 7. Click on the QuestUP Portlet to access it.

## **B. MARKING ASSESSMENTS**

- 1. Click on Marking to access the assessments
- 2. On the **Assess** tab, a list of assessments will display. The one that needs to be moderated will indicate "MODERATION NEEDED"

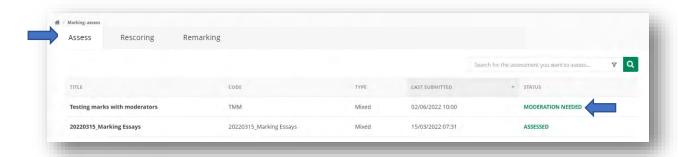

3. Click on the **name of the assessment** to access it. A list of candidates to assess will display:

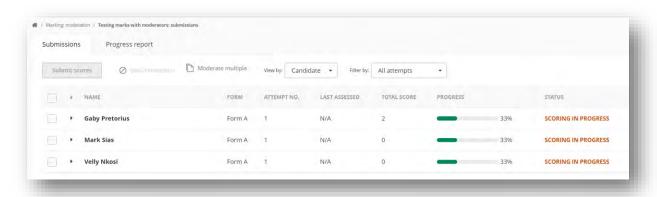

4. Click on the name of a student to start assessing.

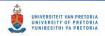

5. The page with the student's assessment will display

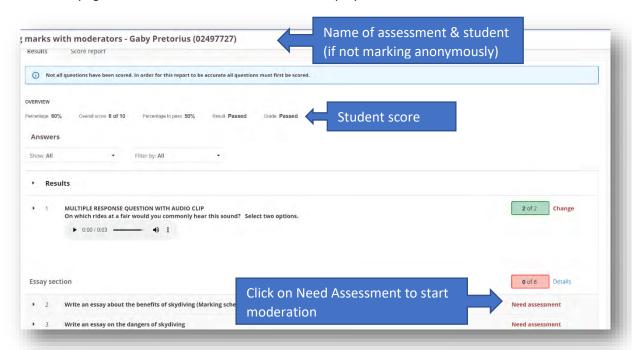

- 6. To view the marking scheme for a question, click on the clipboard icon on the right
- 7. Click on 'Edit' below the marking scheme. Figure 1 below will appear which allows you to edit and save the marking scheme.
- 8. To return to assign marks, click on the top icon

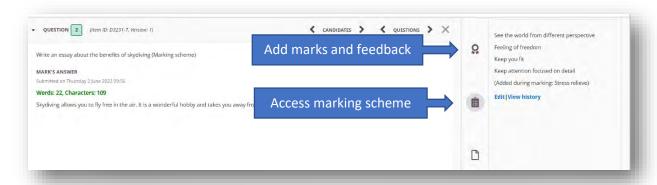

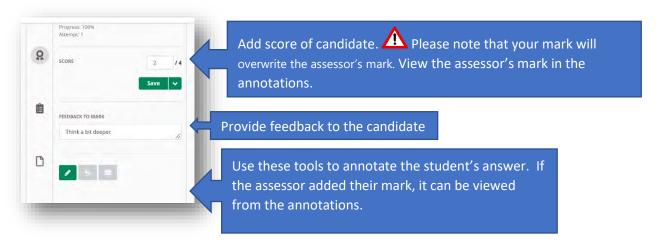

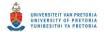

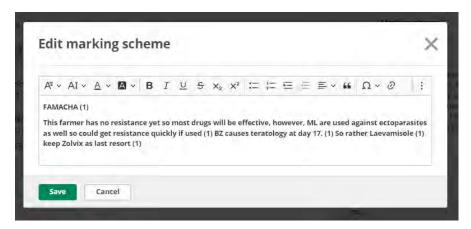

Figure 1

9. Click on **Save**, or **Save and next Question** or **Save and next Answer** (use the green arrow next to Save to access the last two options)

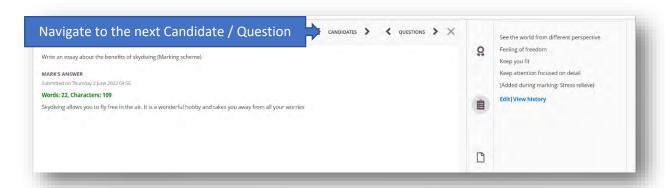

- 10. Click on the name of the assessment in the breadcrumbs to return to the Candidate list.
- 11. The **progress** bar and **status** of each student will indicate your progress. The **Progress report** tab will also indicate your marking progress.

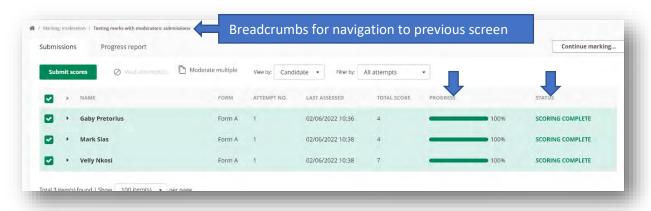

12. When you have marked all candidates, submit the scores: Select the boxes in the front of all the student names and click on **Submit scores**, to send it through to the Exam coordinator.

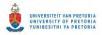

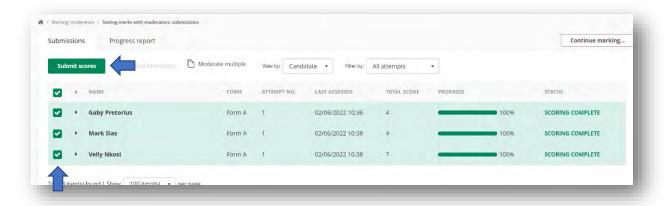

13. After this submission, the assessment will disappear from your **Assess** tab and no further changes can be made.

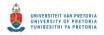